# Wavecrest**CyBlock**®App

**Version 2.0**

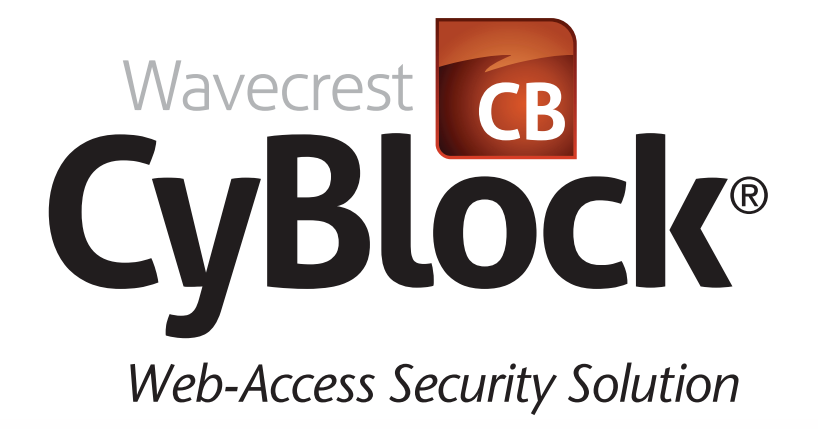

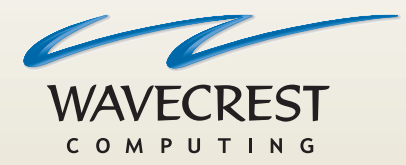

User**Guide www.wavecrest.net**

### **Copyright**

Copyright © 1996-2017, Wavecrest Computing, Inc. All rights reserved. Use of this product and this manual is subject to license. Information in this document is subject to change without notice. 904 East New Haven Avenue, Melbourne, FL 32901 USA www.wavecrest.net

### **Trademarks**

The following are trademarks, registered trademarks, or service marks of Wavecrest Computing, Inc.: Wavecrest Computing, Inc., CyBlock<sup>®</sup> App, CyBlock<sup>®</sup> Appliance, CyBlock<sup>®</sup> Client, CyBlock<sup>®</sup> Cloud, CyBlock<sup>®</sup> Directory Agent, CyBlock<sup>®</sup> ISA, CyBlock<sup>®</sup> Software, Cyfin<sup>®</sup>, and OtherWise™. All other trademarks mentioned are the property of their respective owners.

## **Introduction**

CyBlock App was designed specifically for Wavecrest Computing CyBlock Cloud customers. CyBlock App enables you to easily manage and enforce your corporate AUP on all iOS devices. It can be installed on employees' iPhones and iPads to monitor and control Web traffic originating from these devices.

The App is easy to use and only requires a few configuration settings to be entered to work with your blocking policies in CyBlock Cloud.

## <span id="page-2-0"></span>**Configuring the App**

After downloading and running the App for the first time, the App Settings screen is displayed to allow you to configure the App. The App will not function unless the correct information is provided and verified by the App.

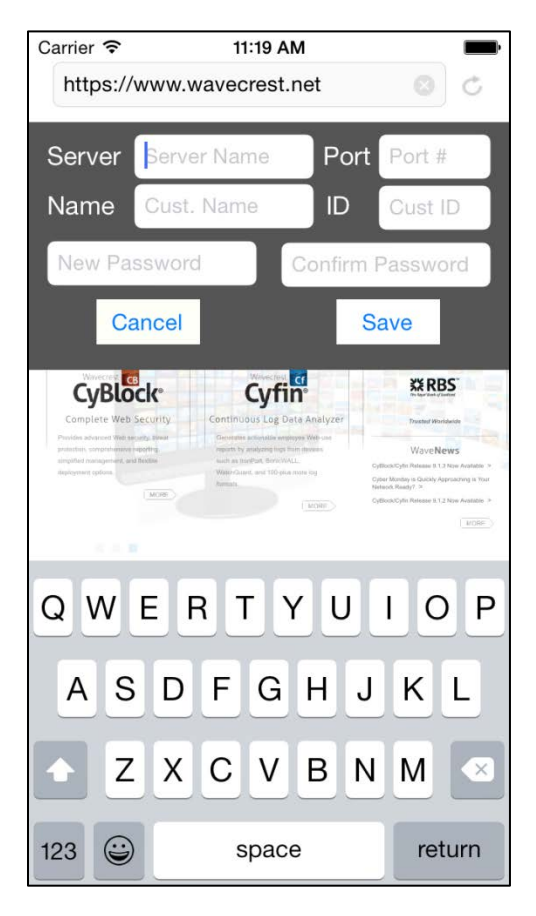

#### **Figure 1 - App Settings Screen**

Enter the following information, and tap **Save**.

- **Server** This is your cloud server address.
- **Port** This is the CyBlock Cloud logon port 9090.
- **Name** This is a user name in your groups and IDs.
- **ID** This is your unique serial number which can be found on the Settings License screen in CyBlock Cloud.
- **New Password/Confirm Password** This is your admin password that you will use to make App changes. Enter a new password and then reenter it to confirm it.

Once the App is properly configured, it is ready to be used. If the App is not functioning properly due to an unavailable Internet connection, you will receive an alert message.

The blocking policies for the App are based on the configured blocking policies that you have established with the serial number (**ID**) above. To update the blocking policies, you will have to access CyBlock Cloud. See [Using CyBlock Cloud With the App.](#page-6-0)

## **Using the App Browser**

After the App is configured in the previous section, the App browser opens to a blank page.

- To open a new tab, tap the **+** icon.
- To close a tab, tap the **x** icon.
- To perform a search, type your text in the search bar and tap **Go**. Your search results will be displayed.

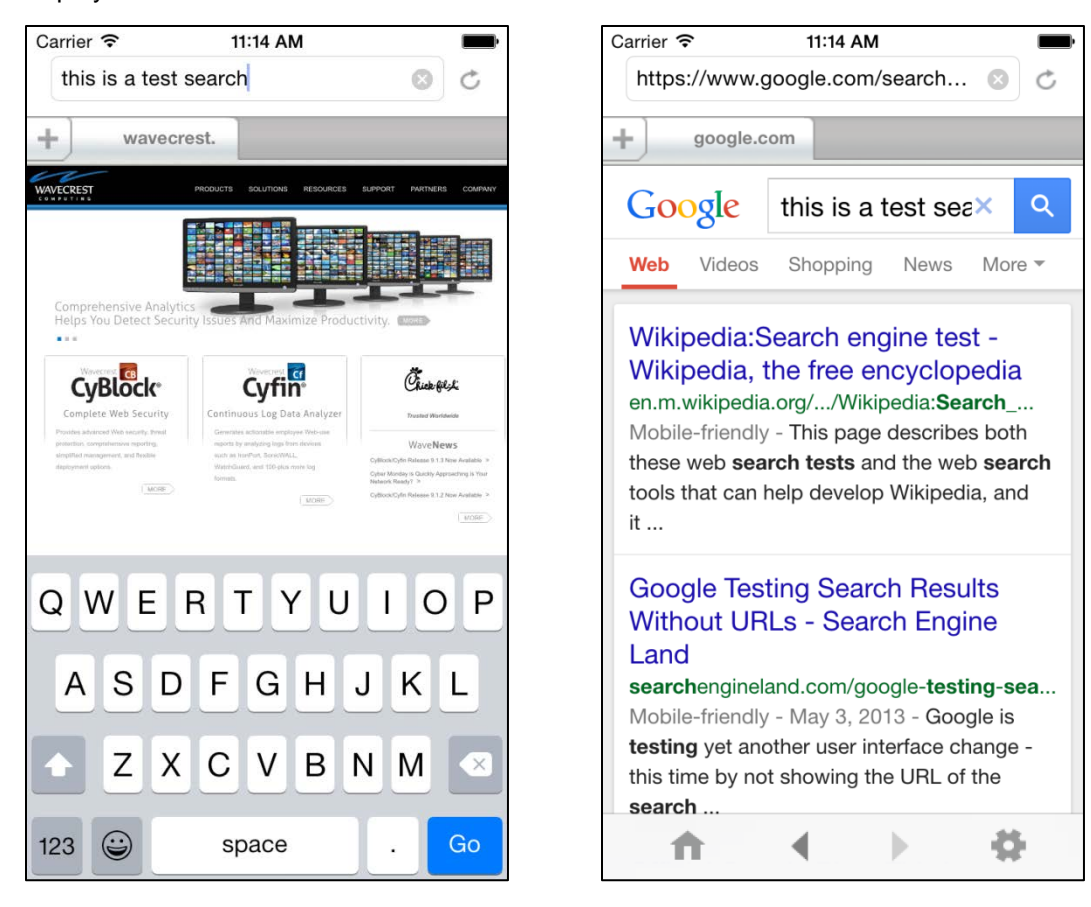

**Figure 2 - Entering Search Text Figure 3 - Search Results**

At the bottom of the browser, the following icons are available:

- **Home** This takes you to the Home page that was set for the browser. See [Setting Options.](#page-5-0)
- **Back** This takes you backward through the pages that you visited.
- **Forward** This takes you forward through the pages that you visited.
- **Settings** This allows you to set your Home page for the browser and configure the App.

## **Testing the App**

In the Web Categories blocking policy in CyBlock Cloud, public proxies are blocked by default. In the App browser, type *proxy.com* in the search bar, and tap **return**. When you try to go to proxy.com, you will see the Web blocking message.

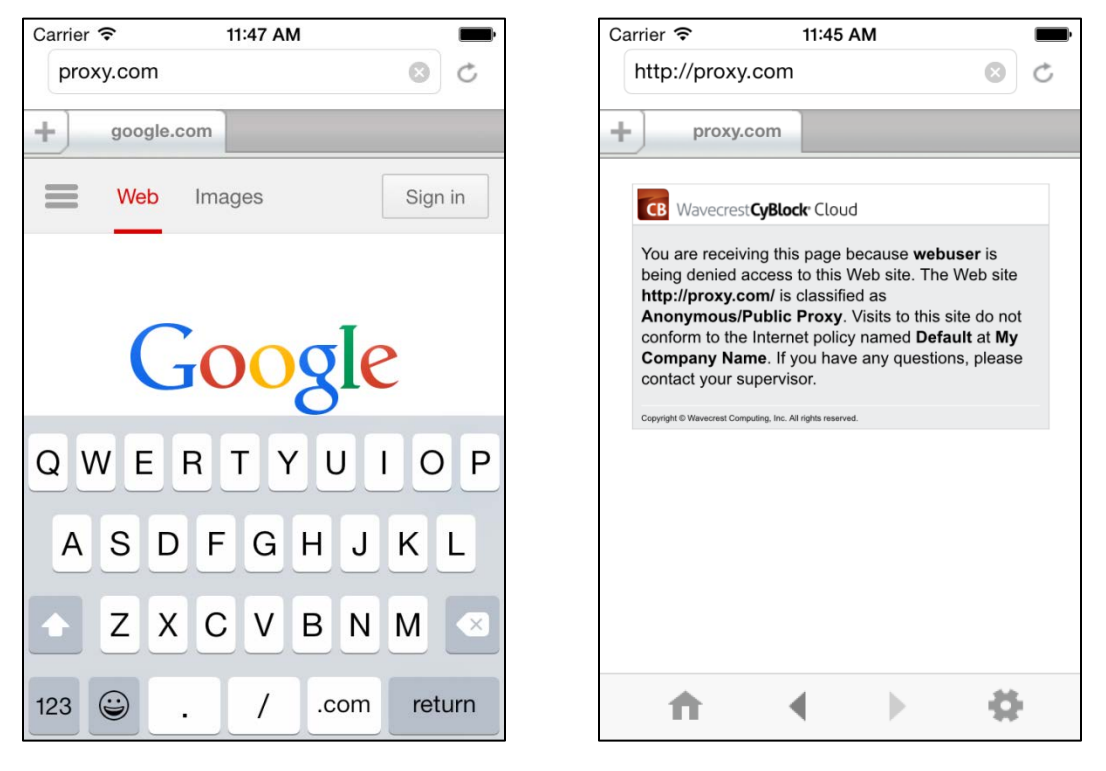

**Figure 4 - App Browser Figure 5 - Blocking Message**

You may also block content found on Web pages such as file extensions. Set your Web Content blocking policy in CyBlock Cloud. When content types and extensions are entered in the search bar and they are blocked, blocking messages, such as *CyBlocked Extension*, *CyBlocked Images Extension*, and *CyBlocked Documents Extension*, will be displayed.

CyBlock App User Guide v.2.0

# <span id="page-5-0"></span>**Setting Options**

At the bottom right of the browser, tap the **Settings** icon.

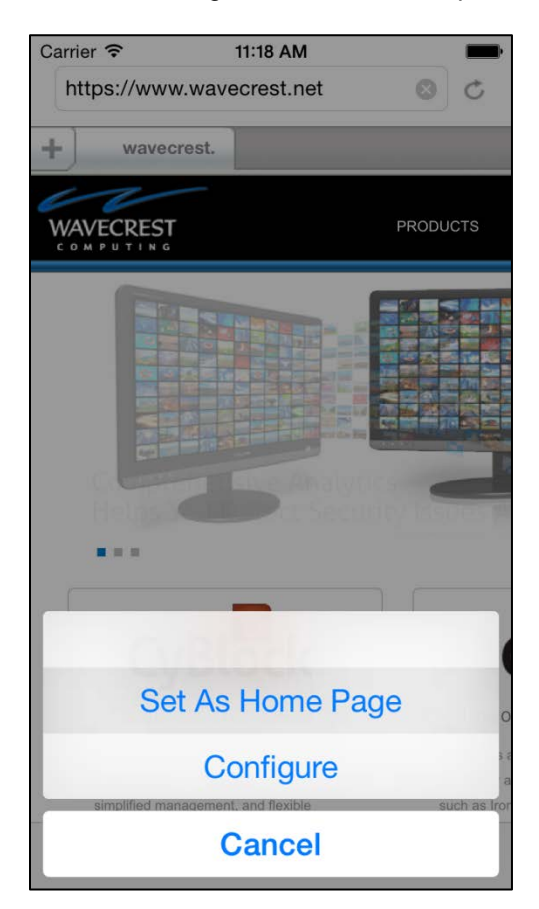

#### **Figure 6 - Option Buttons**

The following option buttons are available:

- **Set As Home Page** This will set the current Web page as the default Home page. Anytime you click the Home icon at the bottom left of the browser, the configured Home page will be displayed.
- **Configure** This will allow you to change any of the text fields described in the initial App setup. See [Configuring the App.](#page-2-0) Enter your password and tap **Login**.
- **Cancel** This will hide the option buttons and take you to the browser.

## <span id="page-6-0"></span>**Using CyBlock Cloud With the App**

Your logon and account information for CyBlock Cloud will be provided by Wavecrest Sales. You will also receive an e-mail after your account has been created similar to the following sample e-mail. Please see the [CyBlock Cloud User Guide](http://downloads.wavecrest.net/release/cyblock/manuals/v927/cyblockCloudManual.pdf) for more information on using the product.

```
Welcome to CyBlock Cloud
To complete your registration, you will need to change your password. Please 
log on with the following information.
               URL: https://yourcloudserver.cyblock.com:9090
               User Name: example@wavecrest.net
               Temporary Password: 0nr4cyw8
Your account information is as follows:
```
Proxy Server: yourcloudserver.cyblock.com Proxy Port: 2345 (**NOTE**: This is not used with the App.) Account Name: Company Name License Expiration Date: January 21, 2020

Sincerely,

Wavecrest Computing, Inc. [support@wavecrest.net](mailto:support@wavecrest.net) [sales@wavecrest.net](mailto:sales@wavecrest.net)

To update the blocking policies for the App, log on to your account with your temporary password. You will be prompted to change your password. Log on with your new password, and then go to the **Web Management - Filter - Categories** and **Web Management - Filter - Content** screens to change the blocking policies.

# Wavecrest**CyBlock**®App

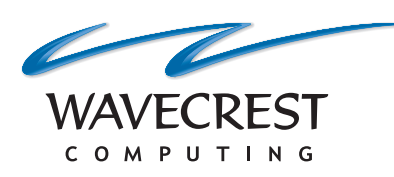

#### **Wavecrest Computing**

904 East New Haven Avenue Melbourne, FL 32901 toll-free: 877-442-9346 voice: 321-953-5351 fax: 321-953-5350

**www.wavecrest.net**

All information subject to change without notice. © Copyright 2017 Wavecrest Computing Incorporated. All rights reserved.